## **How to Schedule a Zoom Meeting for Another Provider**

\*\*Please see the tutorial on "How to Assign a Scheduler in Zoom" before following this tutorial. You will not be able to schedule for any providers who have not designated you as a scheduler in their profile.

**Step 1:** Log into Zoom.us and use the menu on the left to navigate to the "My Meetings" page. You will see the page below, listing any upcoming or recurring meetings.

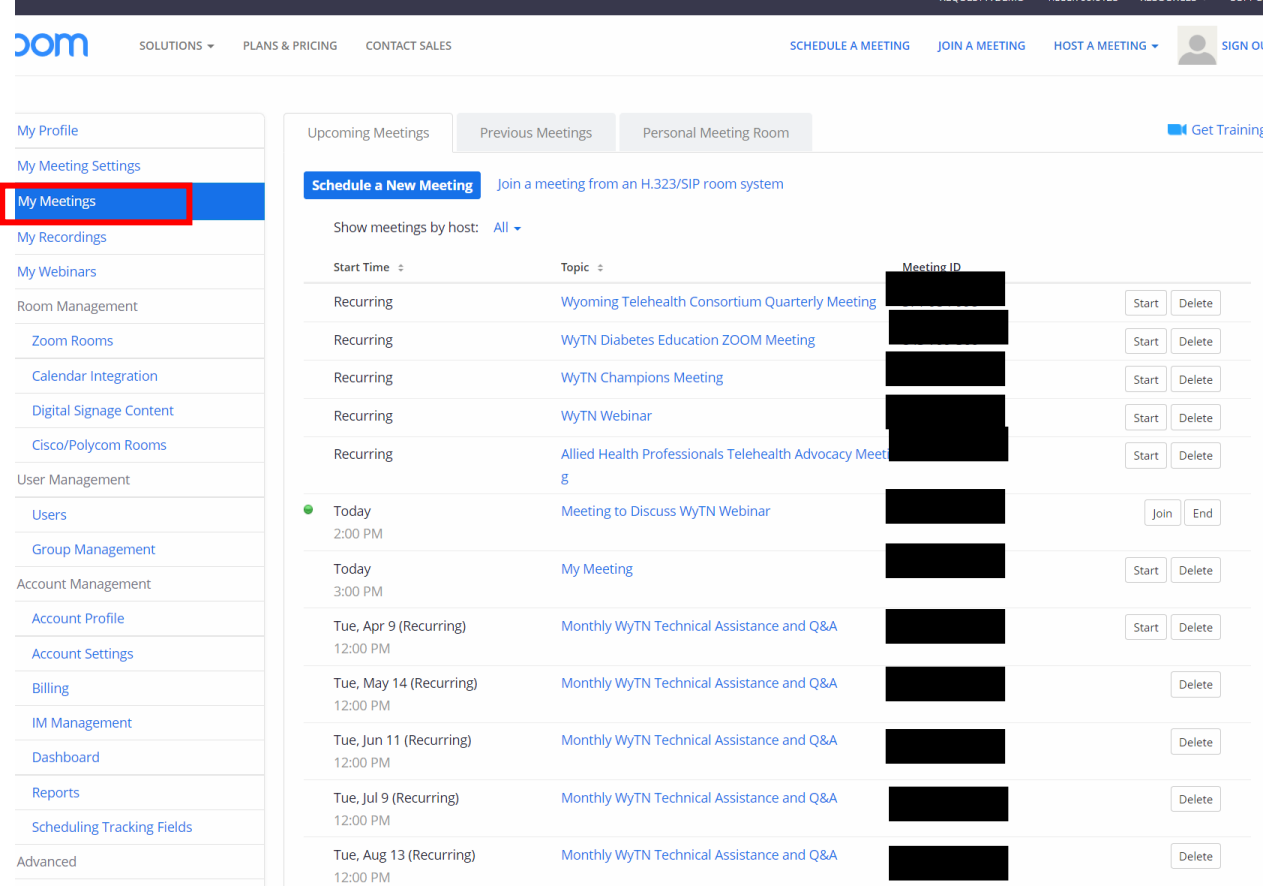

## **Step 2:** Click on the blue "Schedule a New Meeting" button, located near the top of the "Upcoming Meetings" tab.

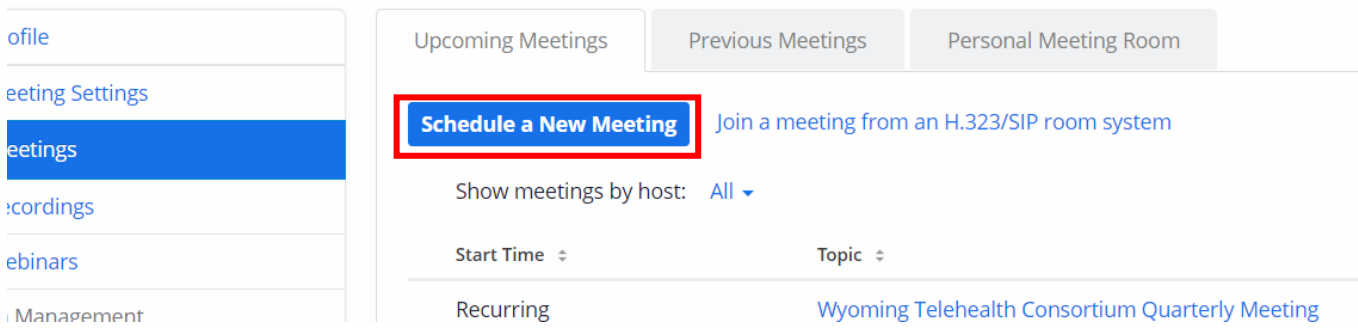

When you click this button, the following page should load:

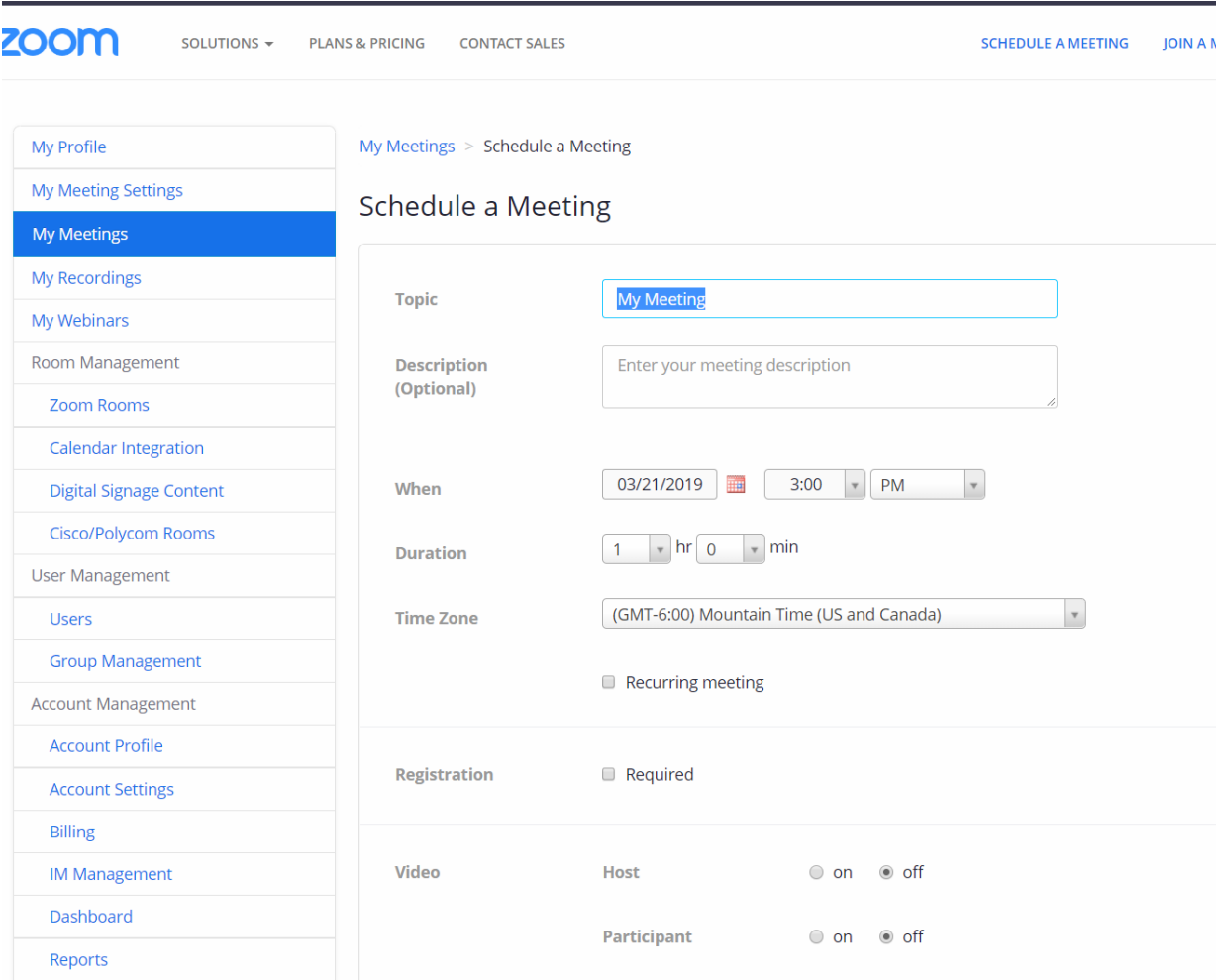

**Step 3:** Fill in the Topic, an optional Meeting Description, the time, date, and timezone, duration of the meeting, and whether the meeting is recurring.

The "Video" options allow you to decide whether to automatically have the participants' video feeds turned on or off upon entering the Zoom room.

**Step 4:** Scroll to the bottom of the current page, until you see the blue text, "Advanced Options." Click on this text to expand the section.

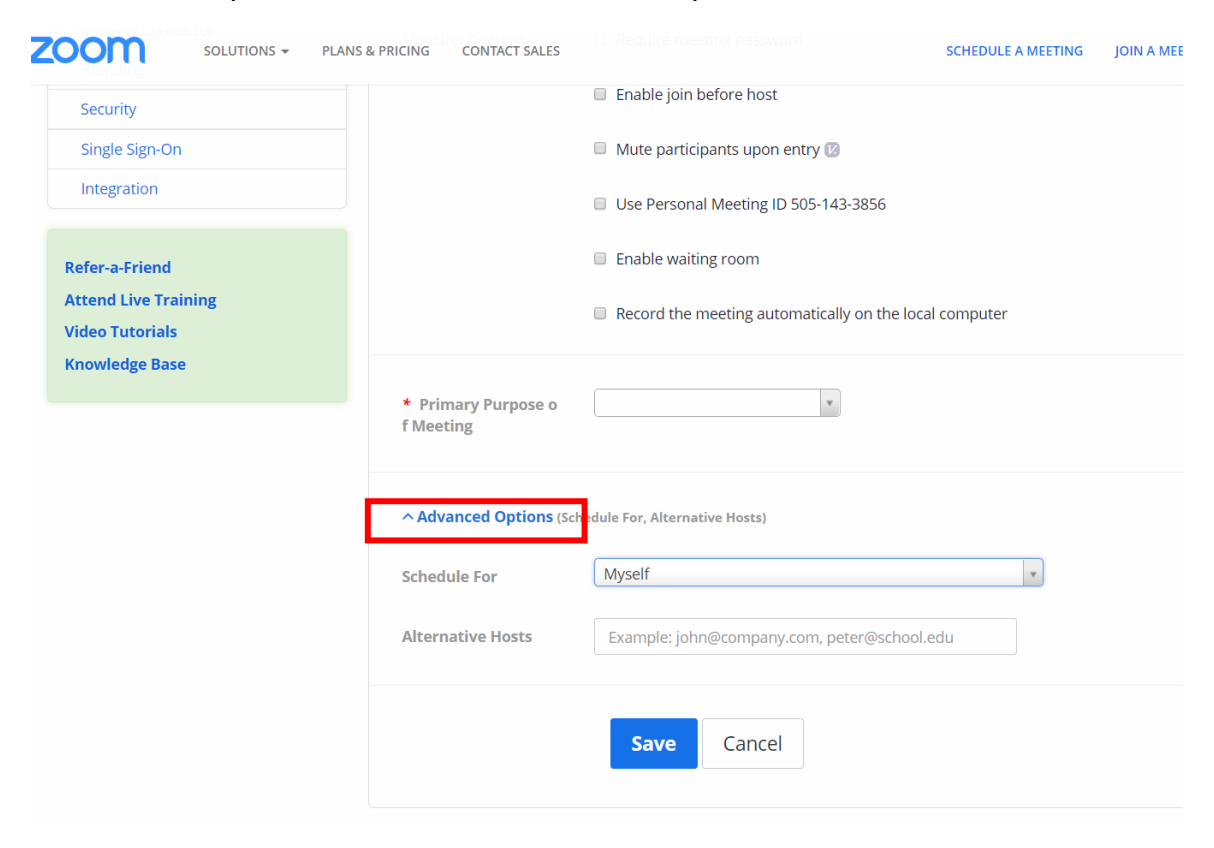

**Step 5:** Click on the dropdown box next to "Schedule For." If you are assigned as a scheduler for any providers, those names should appear in the dropdown box below "Myself." Click the provider that you are scheduling for.

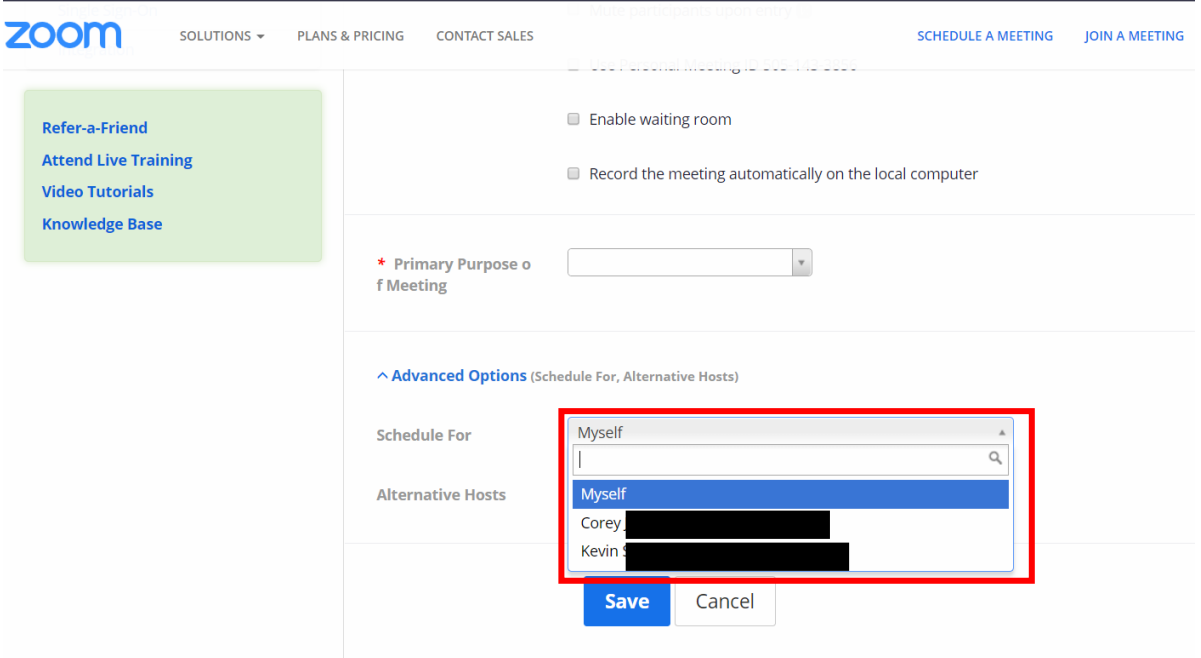

**Note:** You can also assign an "Alternative Host," which is a user who will be able to start the Zoom meeting as a host if the assigned provider cannot (or prefers not to) start the meeting himself / herself. For example, if you are a nurse who needs to start the Zoom meeting and interact with a client before the provider joins the meeting, you will want to assign yourself as an alternative host.

Step 6: Click on the blue "Save" button to finish scheduling the meeting.

Once you hit "Save," the provider will get an e-mail notifying them that a meeting has been scheduled on their behalf. It will look similar to the e-mail below:

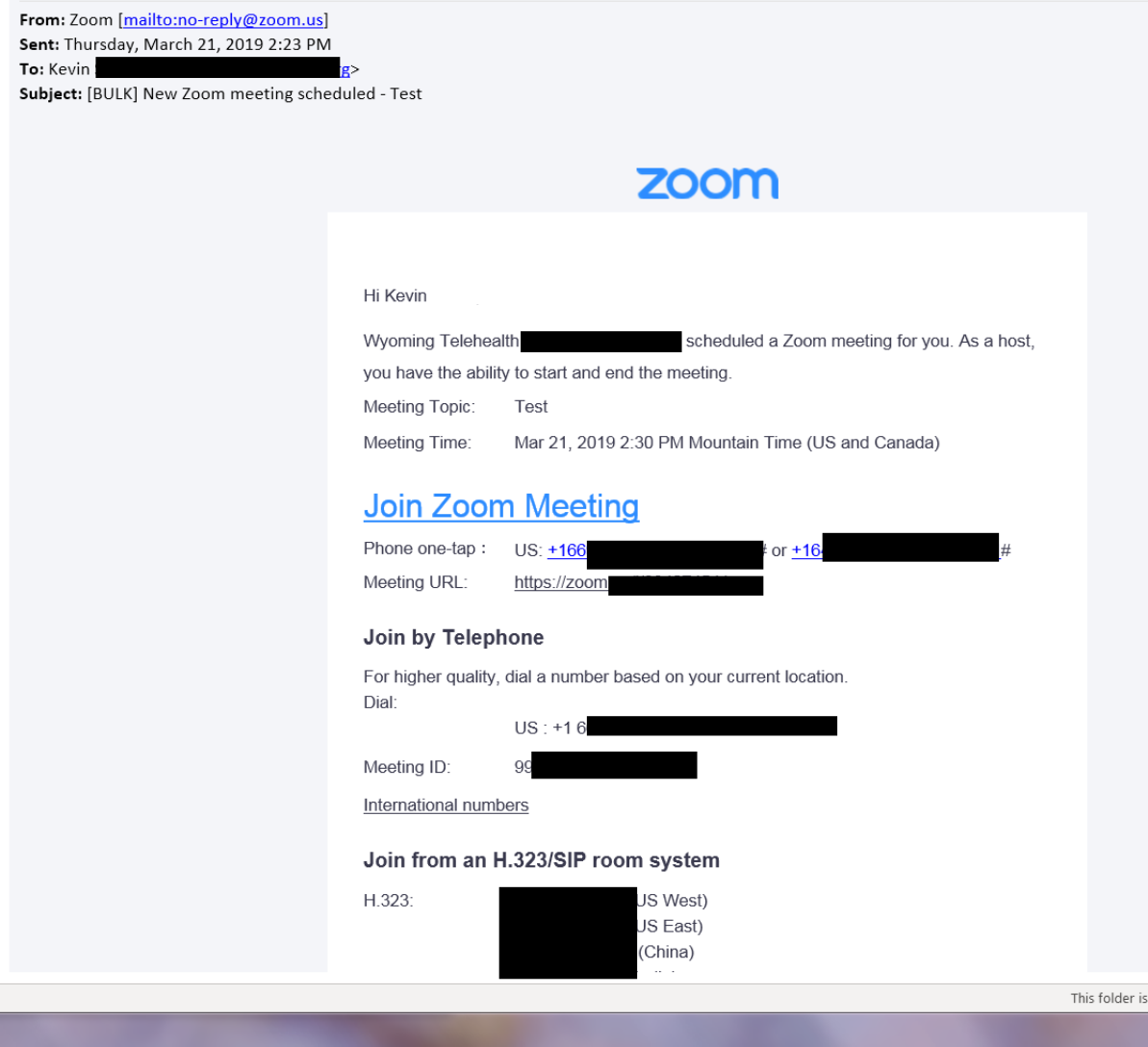